# Bruksanvisning MTI

## Minnesöverföringsprogram för SpringBoard™

**PC:** MTI 6.1 för Windows® MTI-DOS för MS-DOS®

**Macintosh:** MTI+ för Mac OS®

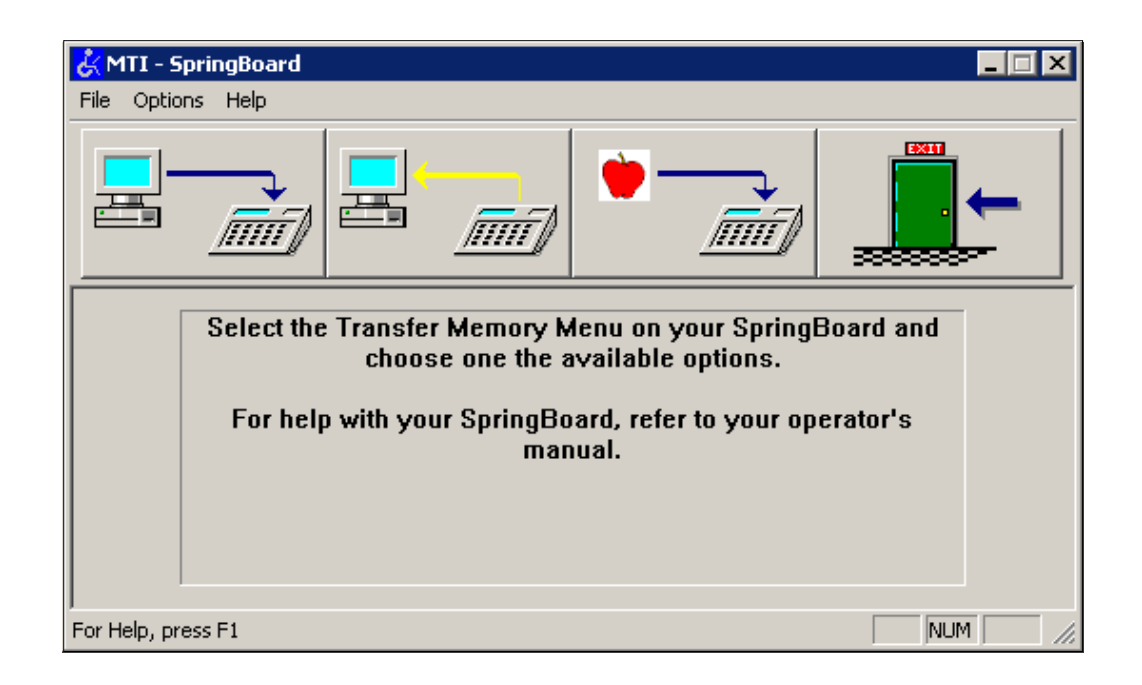

# Rehabmodul AB

Enspännargatan 10, 165 57 Hässelby, Tel. 08-583 588 90. FAX 08-583 603 99 www.rehabmodul.se

## 2 OBSERVERA!

Den här bruksanvisningen beskriver endast användning av MTI tillsammans med SpringBoard.

Samma MTI kan användas tillsammans med AlphaTalker och DeltaTalker samt SideKick. För användningsbeskrivning med dessa, se bruksanvisningen:

*Minnesöverföringsprogram för AlphaTalker™ och DeltaTalker™*

## –––––––––––––––––––––––––––– Innehåll

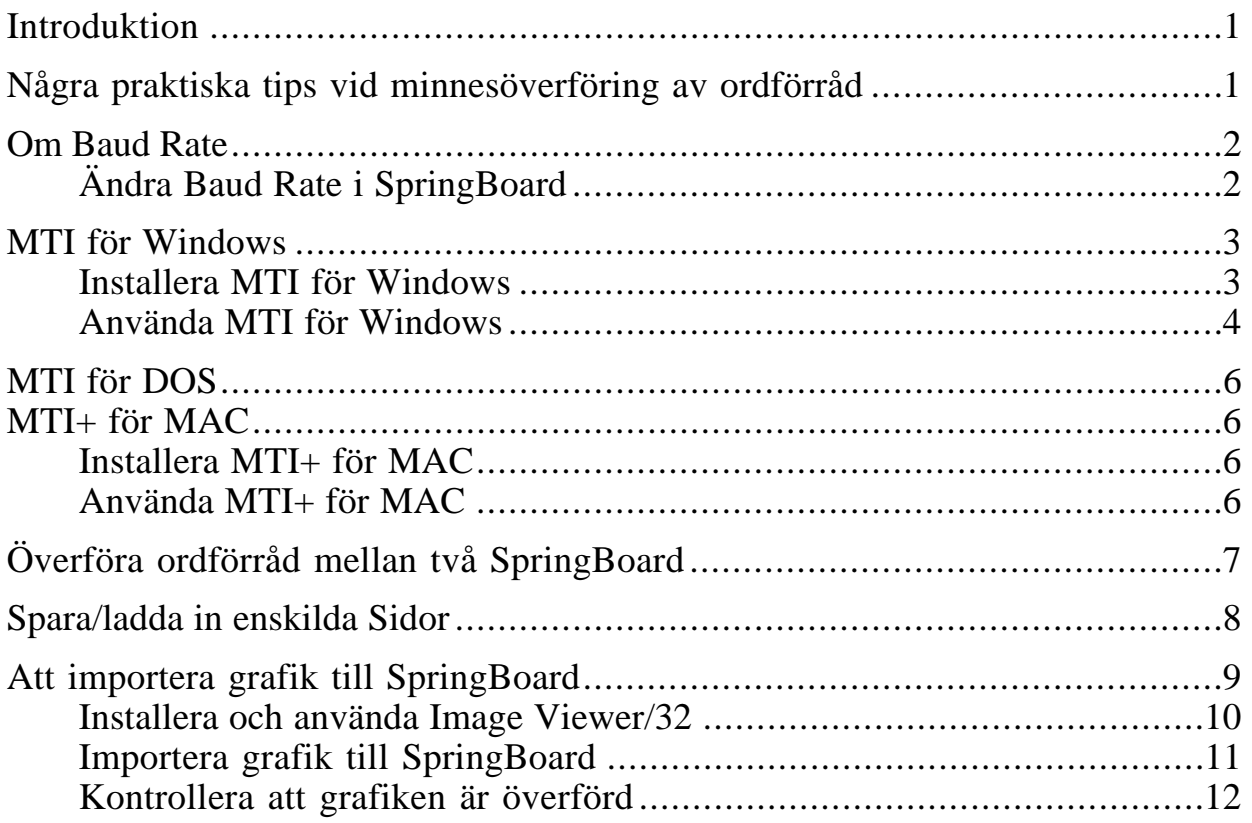

*Följande varumärken/registrerade varumärken omnämns i denna bruksanvisning:*

Minspeak är registrerat varumärke för Semantic Compaction Systems. SpringBoard, AlphaTalker, SideKick, DeltaTalker och MTI är varumärken för Prentke Romich Company. MTI+ är varumärke för Rehabmodul AB. Windows och MS-DOS är registrerade varumärken för Microsoft, Inc. Macintosh, Mac OS och AppleTalk är registrerade varumärken för Apple Computer Inc.

*Svensk rättsinnehavare: Rehabmodul AB, Enspännargatan 10, 165 57 Hässelby.* www.rehabmodul.se

## Introduktion ––––––––––––––––––––––––––––––––––––––––––––––––––––––––––––––––––––––––

MTI (Memory Transfer Interface) är ett program som gör det möjligt att spara en säkerhetskopia av ordförrådet som finns inlagrat i ditt kommunikationshjälpmedel med hjälp av en vanlig dator. Skulle det hända något med ordförrådet kan du då enkelt återställa ordförrådet.

# Några praktiska tips vid minnesöverföring av ordförråd

- ✔ **Viktigt!** Anslut **alltid** batteriladdaren **innan** du påbörjar en minnesöverföring.
- ✔ Använd den **MTI-kabel** som medföljer, för anslutning av SpringBoard till datorn.
- ✔ Koppla **inte** in eller ur någonting till apparaten medan överföringen pågår.
- ✔ **Titta** då och då på skärmen, för att kontrollera om något felmeddelande visas.
- ✔ Om du får problem med överföringen, prova med att **sänka** Baud Rate ett steg.
- ✔ **Viktigt!** Om du ska ladda in ett ordförråd, som är utformat för 15, 8 eller 4 rutors överlägg i en SpringBoard, måste apparaten vara inställd på 15, 8 eller 4 rutor **innan** du startar minnesöverföringen. Öppna ÖVERLÄGG MENY i Verktygslådan och välj sedan 15, 8 eller 4 rutor.
- ✔ Ordförråd som innehåller inspelat tal kan bli **mycket stora**. Sparar du direkt på en diskett bör du ha åtminstone 2 - 3 formatterade disketter tillgängliga **innan** du startar minnesöverföringen.
- ✔ Om du använder **MTI-DOS** i ett s k "DOS-fönster" i Windows, är det möjligt att programmet inte fungerar som det ska, beroende på hur snabb datorn är. Får du problem, starta om datorn i DOS-läge (Välj "Avsluta…" från Startmenyn och välj sedan "Starta datorn i MS-DOS läge") och kör MTI därifrån.
- ✔ Om du använder en **äldre Macintosh** som är ansluten till ett nätverk via antingen LocalTalk eller PhoneNET (nätverksanslutningen sker via en seriell port), bör du helst stänga av AppleTalk-funktionen innan du startar minnesöverföringen. Trafik på nätverket kan annars störa minnesöverföringen.
- ✔ Har du **äldre versioner av MTI installerade** bör du helst ta bort dessa. Då undviker du problem, som kan uppstå om du skulle råka använda olika versioner vid olika tillfällen.

## Om Baud Rate

När SpringBoard och datorn är sammankopplade, kommunicerar de med varandra via sina serieportar. Hur snabbt de kommunicerar med varandra bestäms av inställd *Baud Rate*. Hastigheten kan vara långsam (300) eller snabb (115200).

––––––––––––––––––––––––––––––––––––––––––––––––––––––––––––––––––––––––

Standardinställningen för SpringBoard är 57600 (115200 är att föredra). Vissa, äldre datorer kan dock ha svårt att kommunicera i den hastigheten på grund av att serieportarna inte är konstruerade för den hastigheten. Om minnesöverföringar ofta misslyckas, bör du sänka hastigheten ett steg (t ex till 38400) i taget.

#### **MTI och SpringBoard måste vara inställda på samma Baud Rate**.

Om du ändrar Baud Rate inställningen i SpringBoard måste du även ändra Baud Rate inställningen i MTI i "**Options**" menyn.

## Ändra Baud Rate i SpringBoard

- 1. Sätt på SpringBoard och öppna sedan Verktygslådan genom att trycka på knappen VERKTYG frontpanelen. Tryck på MINNES ÖVERF MENY.
- 2. Använd piltangenterna i "MTI Baud Rate" för att ställa in önskad överföringshastighet. Se bild på sidan 8.
- 3. När du är klar, välj **OK** för att stänga menyn.

#### MTI för Windows ––––––––––––––––––––––––––––––––––––––––––––––––––––––––––––––––––––––––

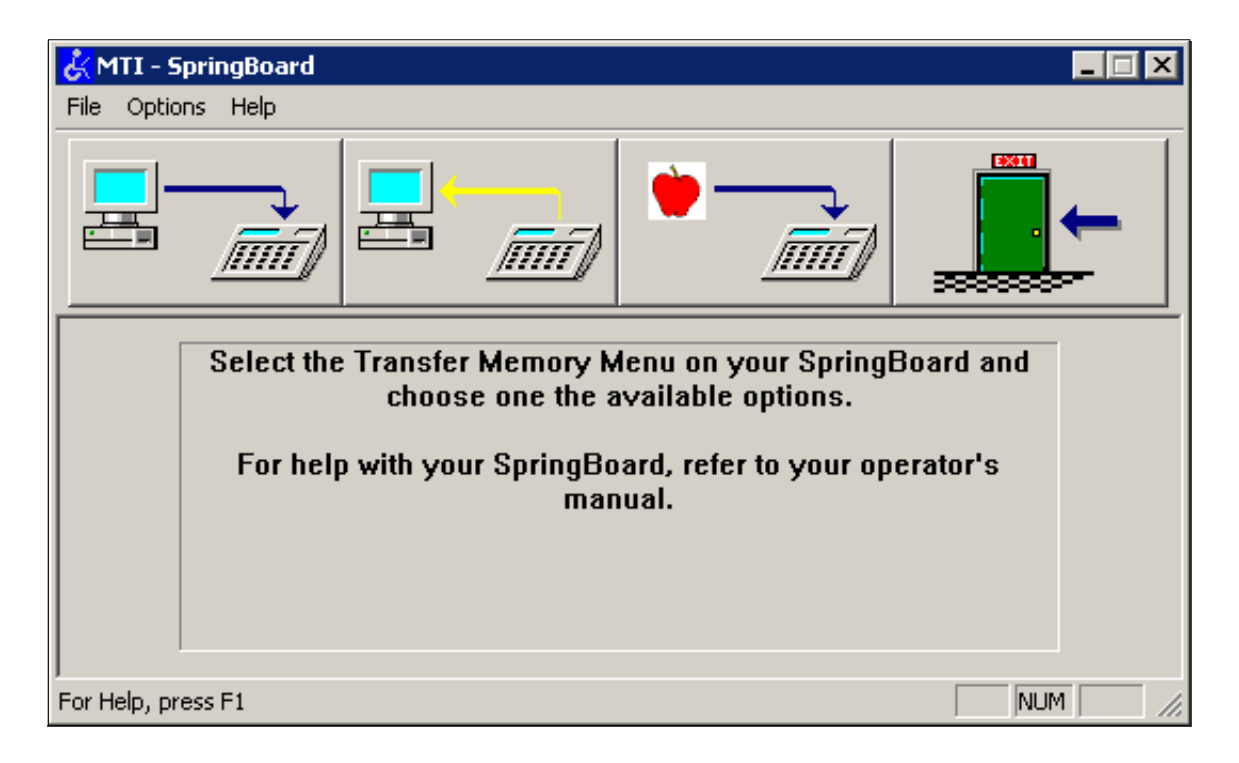

MTI för Windows, version 6.1, fungerar på PC datorer med Windows 95 eller högre, men **inte** med Windows 3.1. Behöver du köra MTI på en dator med Windows 3.1, använd istället MTI-DOS.

#### Installera MTI för Windows

Det är möjligt att köra MTI direkt från CD´n, men det är bättre om du först installerar MTI för Windows på hårddisken i din dator. Det finns inte något installationsprogram, så gör följande:

- 1. Sätt in MTI-CD i datorns CD-spelare. Välj CD-spelaren.
- 2. Dubbel-klicka först på "Den här datorn" och därefter på "C:". Välj "Skapa Mapp" från Arkiv-menyn i "C:" fönstret och döp mappen till "MTI-SB".
- 3. Markera filerna "MTI.exe" samt "MTI.hlp" och dra dem till den nya mappen.
- 4. För att du enkelt ska kunna starta MTI bör du även skapa en genväg till programmet. Se Windows-manualen för information om detta.

#### Använda MTI för Windows

- 1. Anslut SpringBoard till datorn med det medföljande MTI-kablaget. Anslut den ena änden till seriella porten på vänstersidan av SpringBoard. Anslut den andra änden till en ledig seriell port (COM1 - COM4).
- 2. Vid alla minnesöverföringar bör batteriladdaren vara ansluten. Anslut batteriladdaren, som följde med din SpringBoard till ett vägguttag. Anslut den andra änden till uttaget på högersidan av din SpringBoard. Lysdioden bredvid IR-fönstret ska nu blinka.
- 3. Starta MTI genom att dubbel-klicka på "MTI.exe". Kontrollera att MTI är inställd på rätt PRC apparat genom att först välja "Options" menyn och sedan peka på "Device". SpringBoard ska vara vald.
- 4. Välj sedan "Port settings..." från "Options" menyn. Kontrollera att rätt seriell port är vald. När "Use Default" är kryssad kommer Baud Rate vara inställd på standard hastigheten (57600).
	- Behöver du ändra hastigheten **avkryssar du först "Use Default"** och väljer sedan önskad hastighet i listan nedanför.

*Som tidigare nämnts, är det en fördel att välja den högsta hastigheten, 115200, under förutsättning att din dator klarar detta - SpringBoard klarar detta! Med den högre hastigheten tar överföringen kortare tid.*

5. Klicka på **OK** när du är klar.

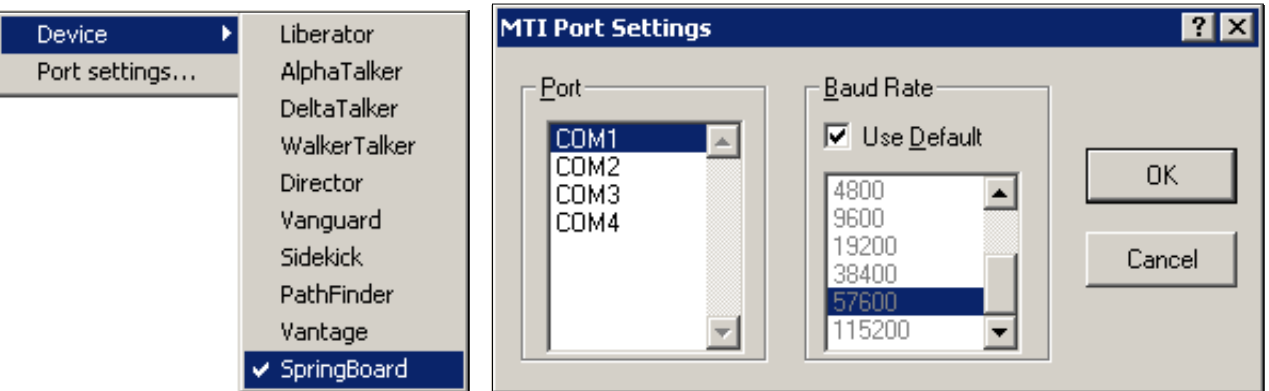

6. Öppna Verktygslådan och välj sedan MINNES ÖVERF MENY. Du kan nu välja att antingen "Spara hela innehållet i talapparaten", "Spara en överläggsarea" eller "Spara en sida"

#### **RESPEKTIVE**

"Ladda in hela innehållet i talapparaten", "Ladda in en överläggsarea" eller "Ladda in en sida".

#### Spara i datorn

• Välj "Spara hela innehållet i talapparaten", "Spara en överläggsarea" eller "Spara en sida".

Om allting är korrekt anslutet (rätt Baud Rate etc) blir du ombedd att välja var och under vilket filnamn som ordförrådet ska sparas. När du klickar på "Spara" börjar MTI att spara ordförrådet. Hur lång tid detta tar beror på hur mycket som finns inlagrat i din SpringBoard.

––––––––––––––––––––––––––––––––––––––––––––––––––––––––––––––––––––––––

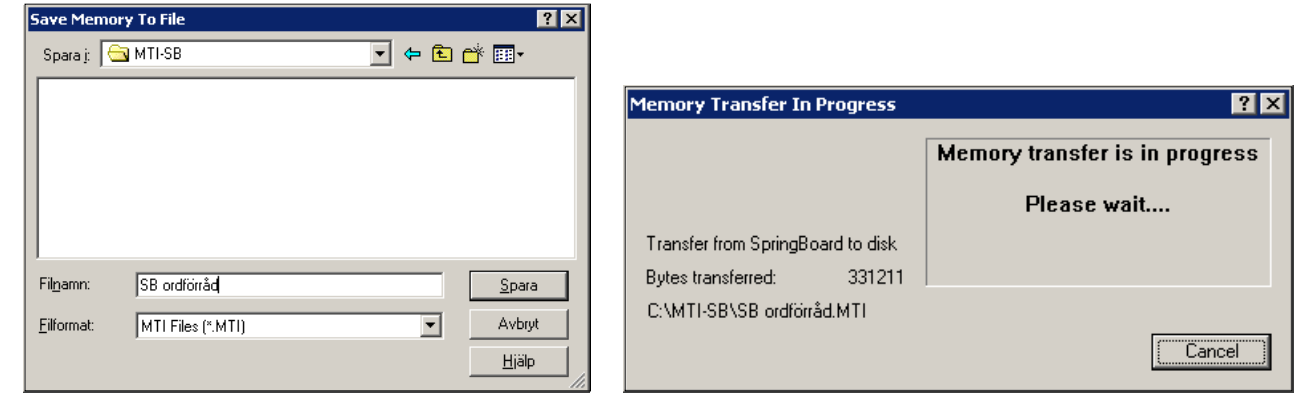

#### Ladda in från datorn

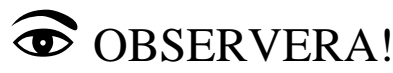

*När du laddar in ett ordförråd från en ordförrådsfil kommer detta att radera det ordförråd som finns lagrat i SpringBoards's minne. Om du vill kunna återgå till det gamla ordförrådet måste du först spara detta innan du laddar in det nya ordförrådet.*

• Välj "Ladda in hela innehållet i talapparaten", "Ladda in en överläggsarea" eller "Ladda in en sida".

Om allting är korrekt anslutet (rätt Baud Rate etc) blir du ombedd att välja filen som ska ladda in. När du klickar på "Restore" börjar MTI att ladda in ordförrådet i din SpringBoard.

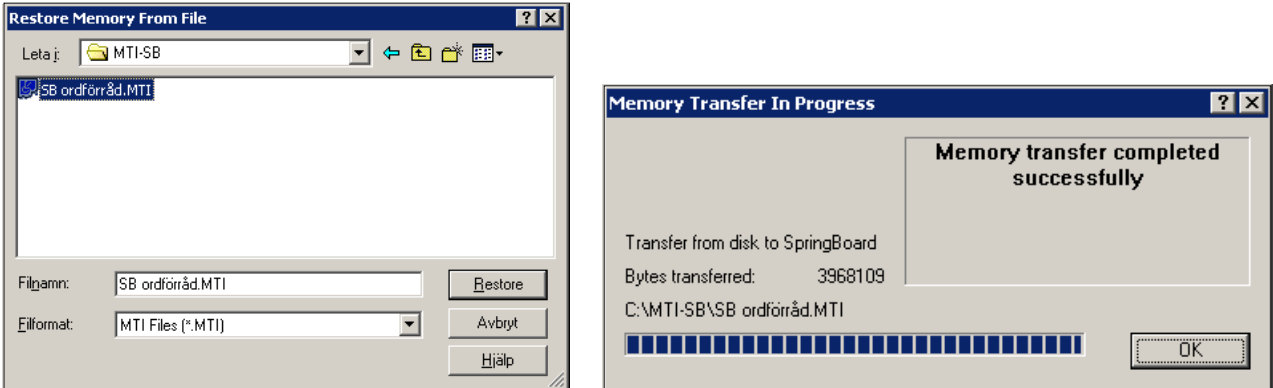

*• När minnesöverföringen är klar, avsluta MTI och koppla ur kablaget. SpringBoard är nu redo att användas igen.*

#### MTI för DOS ––––––––––––––––––––––––––––––––––––––––––––––––––––––––––––––––––––––––

MTI-DOS fungerar på PC datorer med MS-DOS. Det går även att köra MTI-DOS i ett s k "DOS-Fönster" i Windows. MTI för DOS används numera mycket sällan.

• Kontakta oss om du behöver mer information för att köra MTI-DOS.

# MTI+ för MAC

MTI+ för MAC fungerar på Macintosh datorer med Mac OS version 7.0 eller senare. Observera att nyare Macintosh datorer som t ex iMac saknar seriella portar. För att kunna ansluta SpringBoard till en sådan dator och använda MTI+ för MAC, behöver du en USB–Seriell Adapter.

## Installera MTI+ för MAC

Det är möjligt att köra MTI+ för MAC direkt från MTI-CD, men det är bättre om du först kopierar programmet till hårddisken och sedan kör programmet därifrån.

- 1. Sätt in MTI-CD i datorns CD-spelare och dubbel-klicka sedan på symbolen för att se innehållet.
- 2. Kopiera mappen "MTI+" från MTI-CD till en valfri plats på hårddisken genom att dra mappen till den önskade platsen.

## Använda MTI+ för MAC

- Se anvisningarna för att använda **MTI för Windows**. Till allra största del är de samma för MTI+ för MAC.
- Kontakta oss om du behöver mer information för att köra MTI+ för MAC.

## Överföra ordförråd mellan två SpringBoard ––––––––––––––––––––––––––––––––––––––––––––––––––––––––––––––––––––––––

Genom att ansluta MTI kablaget till seriella portarna på två SpringBoard, kan du automatiskt överföra ordförrådet från en apparat till den andra apparaten. Om du inte har MTI-kabeln, kan du beställa den från Rehabmodul AB.

#### Överföring av ordförrådet från en SpringBoard till en annan

- 1. Anslut MTI-kabeln (märkt: *MTI-Serial-VG-to-IBM-PC*) till de seriella portarna (uttagen) på vänstersidan på båda apparaterna.
- 2. Välj Verktygslådan på båda apparaterna.
- 3. Välj MINNES ÖVERF MENY på båda apparaterna. Kontrollera att båda apparaterna är inställda på **samma** Baud Rate.
- 4. På den apparat som du vill ska **skicka** ordförrådet, välj **något** av följande: "Spara hela innehållet i talapparaten"; "Spara en överläggsarea"; "Spara en sida".
- 5. På den apparat som ska **ta emot** ordförrådet, välj **något motsvarande** av följande: "Ladda in hela innehållet i talapparaten"; "Ladda in en överläggsarea"; "Ladda in en sida".
- 6. Överföringen sker nu automatiskt.

## $\odot$  OBSERVERA!

När du vill överföra en särskild **Aktivitet** från en SpringBoard till en annan SpringBoard, måste du först lagra denna aktivitet i en **tom överläggsarea** (se ÖVERLÄGG MENY). Sedan använder du "**Spara en överläggsarea**" respektive "**Ladda in en överläggsarea**".

#### Spara/ladda in enskilda Sidor ––––––––––––––––––––––––––––––––––––––––––––––––––––––––––––––––––––––––

*• Giltigt för såväl Windows, DOS som MAC.*

Du kan spara enskilda sidor i din dator och/eller ladda in dem i SpringBoard.

- 1. Kontrollera att MTI är startad.
- 2. Öppna MINNES ÖVERF MENY i SpringBoard's Verktygslåda.
- 3. Välj "Ladda in en sida" eller "Spara en sida". Följ sedan instruktionerna på SpringBoard´s skärm.

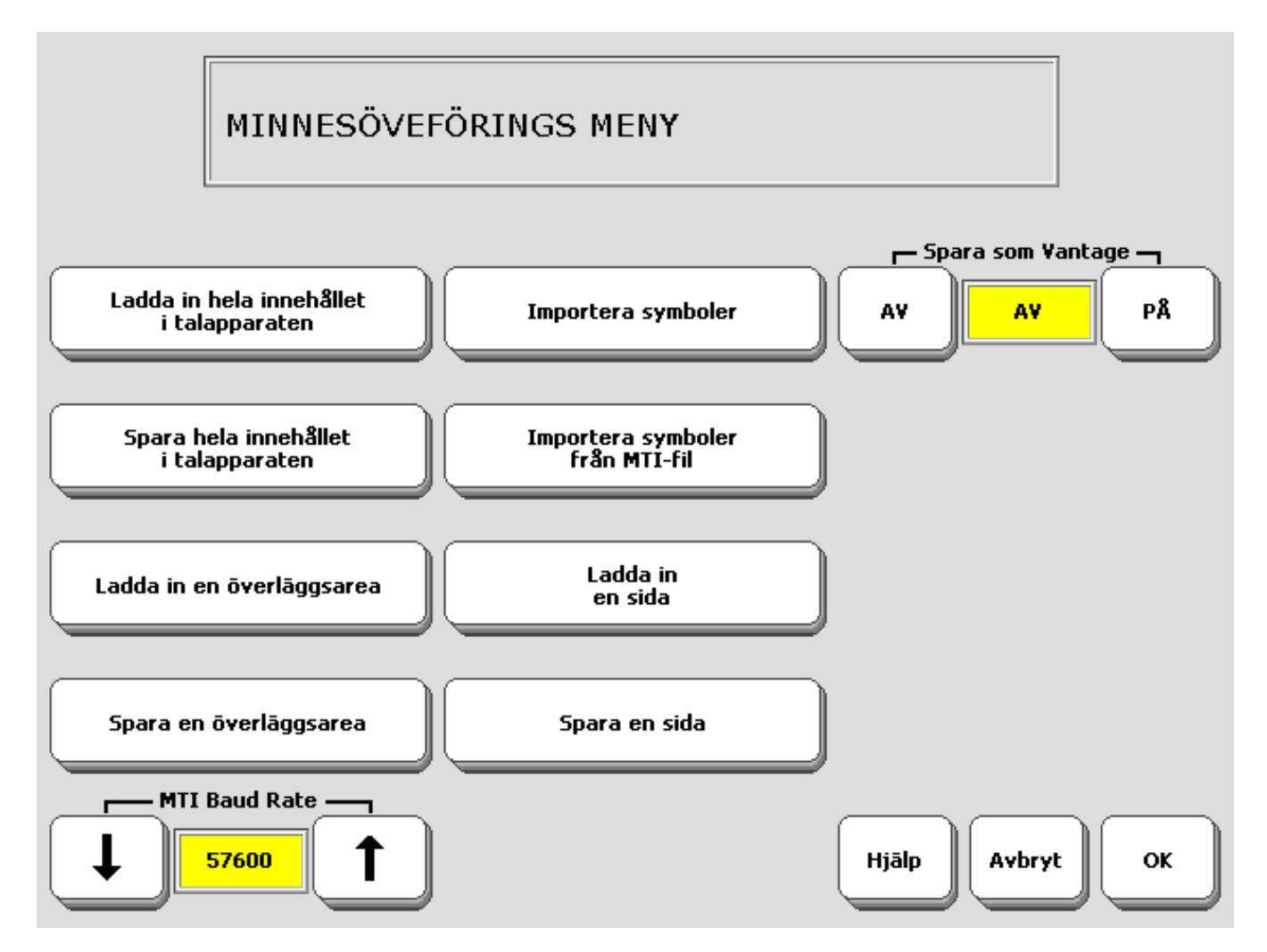

**•** Alternativet "Spara som Vantage" ska alltid vara inställd på AV. Alternativet används för att man ska kunna exportera innehållet i en SpringBoard till Vantage.

#### Att importera grafik till SpringBoard ––––––––––––––––––––––––––––––––––––––––––––––––––––––––––––––––––––––––

*• Giltigt endast för Windows.*

Med MTI för Windows kan du importera olika sorters grafik, för användning i SpringBoard. Du kan importera fotografier, ritade symboler och bilder från grafikprogram, webb-sidor etc.

För att kunna importera grafik, måste följande villkor vara uppfyllda:

- Grafiken måste vara i .BMP format.
- Grafiken måste vara i 256 färger.

Om MTI inte importerar en grafik, öppna ditt grafikprogram och den bild du vill importera, för att kontrollera dess filformat och antal färger. Om den inte är en .BMP fil med 256 färger, spara den nu som en .BMP fil med 256 färger.

Om du inte har ett grafikprogram i din dator, finns det en demo-version av Image Viewer/32 ™ på MTI-CD´n, som du kan använda under 30 dagar.

#### Ett exempel:

Säg att du hittat en bild på webben, som du vill importera till din SpringBoard.

- 1. Peka på bilden med muspekaren och höger-klicka.
- 2. Klicka på "Spara som..." i menyn som visas.
- 3. Välj i "Spara i:" var filen ska sparas.
- 4. Klicka på "Filformat:" och välj för att spara som .BMP och 256 färger. Går inte detta, spara filen som den är.
- 5. Namnge filen i "Filnamn:". Du kan använda högst 8 tecken för filnamnet.

Välj inte ett filnamn, som redan finns i bildarkivet i SpringBoard, eftersom din nya bildfil då inte kommer att läggas in i bildarkivet.

6. Klicka på "Spara".

#### Nu kan du välja mellan två saker att göra:

Om du sparade som en .BMP fil fortsätter du med att öppna MTI för Windows för att exportera bilden till SpringBoard. Se efterföljande anvisningar.

Om bilden inte är i 256 färger kan MTI inte utföra exporten till SpringBoard.

#### Du kunde inte spara som en .BMP fil alternativt du vill kontrollera antalet färger:

- 1. Öppna ditt grafikprogram och den bild du nyss sparat.
- 2. Öppna den meny som tillåter dig att välja färgantal. I ett grafikprogram som PaintShop Pro, finns den i "Colors"/"Färger" menyn. I andra program kan den finnas i menyn, men med annat namn.

––––––––––––––––––––––––––––––––––––––––––––––––––––––––––––––––––––––––

- 3. Välj 256 färger. I PaintShop Pro, titta efter "Increase Color Depth" och "Decrease Color Depth" tillvalen. Om"256" är markerad i ett tillval, välj den. Om den inte är markerad i någon av menyerna, då är bilden redan i 256 färger och kan överföras.
- 4. Välj "Arkiv" och klicka på "Spara som...".
- 5. Välj "Spara i:" för att ange var filen ska sparas.
- 6. Välj "256-färgers bitmapp" i "Filformat:".
- 7. Ändra vid behov filnamnet i "Filnamn:".
- 8. Klicka på "Spara".

## Installera och använda Image Viewer/32

- 1. Sätt in MTI CD i CD spelaren.
- 2. I "Start" menyn, välj "Kör...".
- 3. Ange i "Öppna:" var CD´n finns, t ex "D:".
- 4. Skriv " ivsetup " (inga mellanslag).

#### Exempel: D: ivsetup

- 5. Följ installationen på datorns skärm.
- 6. Välj sedan efterhand:

"Next"

"Agree"

"Next"

"Next"

"Next"

"Next"

"Finish"

7. Välj "OK". Välj "OK" igen.

––––––––––––––––––––––––––––––––––––––––––––––––––––––––––––––––––––––––

Välj "Program".

Välj "Arcata Pet Software".

Välj "IMGv3.2".

Välj "OK".

Öppna programmet.

- 9. Välj det foto eller bild som du vill använda.
- 10. Välj Öppna".
- 11. Bilden ska nu visas.
- 12. Öppna "Image" menyn i menybalken.
- 13. Välj "Convert To" och välj "256 colors".
- 14. Öppna "Arkiv" i menybalken.
- 15. Välj "Spara som...".
- 16. Välj "BMP" och namnge bilden.
- 17. Välj "Spara".

### Importera grafik till SpringBoard

- 1. Dubbel-klicka på "MTI.exe".
- 2. I MTI "Options" menyn, välj SpringBoard.
- 3. I Verktygslådan i SpringBoard, välj MINNES ÖVERF MENY.
- 4. Välj "Importera symboler". Om allting är riktigt gjort, ska du se "Select a MTI file" (alternativt "Select one or more bitmap files to load") menyn på datorns skärm.
- 5. Välj i "Leta i:" den fil som ska importeras till SpringBoard.
- 6. Klicka på bilden som ska överföras. (Om du vill importera fler bilder samtidigt till SpringBoard, håll **CTRL** tangenten nedtryckt när du klickar på de bilder som ska överföras.)
- 7. Klicka på "Öppna".
- 8. Om du vill ändra filnamn på bilderna, gör det nu. Om du vill att bilder ska ha andra proportioner, avbocka kryssrutan.
- 9. Klicka på "OK".
- 10. Överföringen görs därefter. När den är klar, klicka på "OK".

#### Kontrollera att grafiken är överförd

- 1. I Verktygslådan i SpringBoard, välj REDIGERA SIDA.
- 2. Välj någon sida, vilken som helst med tom ruta.
- 4. Välj en ruttangent som är tom, dvs är grå.
- 5. Välj "Ändra symbol".
- 6. Använd vid behov "Visa fler" tills du ser rutan med texten "IMPORTS". Välj denna.
- 7. Bilden du importerade ska du hitta här och är nu färdig för användning.
- 8. Välj "Avbryt" (två gånger, men på olika sidor) för att avsluta REDIGERA SIDA.

I SpringBoard läggs alla importerade bilder i "IMPORTS". Välj REDIGERA SIDA eller REDIGERA AKTIVITET för att komma in i menyn.

#### Anteckningar

## Spara/ladda en textfil under en symbolsekvens *Gäller inte SpringBoard* ––––––––––––––––––––––––––––––––––––––––––––––––––––––––––––––––––––––––

*• Giltigt för såväl Windows, DOS som MAC.*

#### Att spara och ladda in en textfil

Du kan skapa textfiler i datorn, spara dem och sedan exportera dem till SpringBoard under symbolsekvenser.

- 1. Använd ett ordbehandlarprogram för att skapa en textfil.
- 2. Namnge filen och spara den som **.txt** eller **Textdokument** fil i datorn. Öppna **Arkiv** och klicka på **Spara som...** och klicka sedan på **Filformat**.

Klicka på **Textdokument** eller **.txt** för att spara filen som textfil. En .doc fil från Microsoft Word går inte att använda.

- 3. Kontrollera att MTI är startad.
- 4. Öppna MINNES ÖVERF MENY i SpringBoard's Verktygslåda.
- 5. Välj **Importera symbolsekvens**.
- 6. Välj en symbolsekvens att spara filen under.
- 7. Välj **OK**.
- 8. Välj texfilen i datorn.

Följ instruktionerna tills överföringen är klar.

Du kan exportera filen tillbaka till datorn genom att välja **Exportera symbolsekvens**.